## **PAC Status Monitor**

The PAC Status Monitor is a new program designed to give an at-a-glance status of all active packing slips and/or those of a particular contract Job.

## Main Features:

- Click on any PAC # and that packing slip will open in the PAC screen.
- Shipped Date column will be blank and color-coded red until the ship date is set on either the PAC screen or the PAC Status Monitor, then the date will fill in the cell and turn green.
- Ready to Export cell will say "No" and the cell will be red until the Signed Docs box is checked and the Shipped Date is filled in – then Ready to Export will say "Yes" and turn green.
- Ability to save signed documents saved as PDF attachments like the PO Acknowledgement method.
- Filtering and sorting like the current PO Status Monitor.

## How it works:

- 1. Launch Software for Hardware and from the Logo screen click the *Packing Slips* menu selection.
- 2. Click the *PAC Status Monitor* submenu selection. **Note**: you can also access the PAC Status Monitor from within any Contract Job containing packing slips.

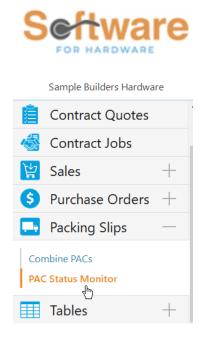

2/1/2023 Page 1

- 3. This action opens the PAC Status Monitor.
- 4. The next three images show the grid column headings defining what can be stored and displayed within the PAC Status Monitor.

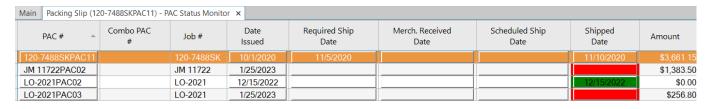

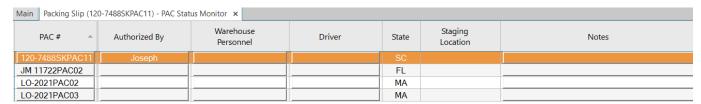

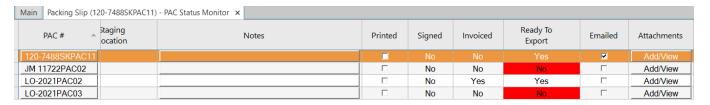

- 5. The above example is one long grid viewed by scrolling to the right but broken into three separate images for ease of viewing within this document.
- 6. Just as in the PO Status Monitor, raised fields, such as *Notes*, represent editable cells that allow data to be entered directly into them. This data is stored and will display with each subsequent opening of the status monitor.
- 7. Some editable fields will be reflected on the PAC screen as well. For instance, once the packing slip has been emailed you can click the *Emailed* cell and this action will automatically check the *Email* box on the PAC screen.
- 8. Adding PDF attachments, such as signed documents showing proof of receipt, can be uploaded into the PAC Status Monitor similar to the method used to save a PO Acknowledgement. In the *Attachments* cell click the *Add/View* button.

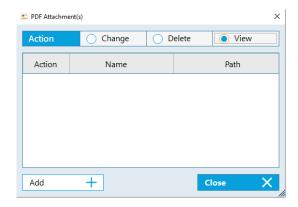

2/1/2023 Page 2

- 9. If any PDF attachments were previously added they would show up in this pop-up screen where they could be viewed, changed, or deleted. If the *PDF Attachment(s)* form is empty, then simply click the *Add* button then navigate to the location where your PDF is stored.
- 10. Filtering and sorting of packing slips is similar to PO Status Monitor functionality.

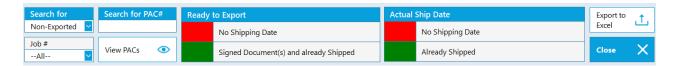

11. **Note**: Red cells for *Ready to Export* and *Actual Ship* Date mean no shipping date exists. Green in *Ready to Export* designates signed documents exist and already shipped. Green in the *Actual Ship Date* cell denotes the PAC has already shipped.

2/1/2023 Page 3